• <sup>1</sup> Dès que le transfert des données est terminé, il est possible d'utiliser comme d'habitude le produit.

#### 7. Terminer la configuration du produit

- **O** Sélectionne ton réseau.
- <sup>2</sup> Ajoute ton produit en tant que produit individuel.
- Le produit est maintenant ajouté au réseau.

# **& Bluetooth**<sup>®</sup> **MESH STEINEL** CONNECT APP

#### 6. Ajouter le produit au réseau

Nous te souhaitons une mise en service agréable de tes produits STEINEL !

110102312 03/24 13138 Sous réserve de modifications techniques.

- 1 Navigue dans l'appli STEINEL Connect à l'onglet « Autre ».
- <sup>2</sup> Puis ouvre « Actualiser le firmware ».
- Tape sur « Sélectionner les produits ».

Procédure à suivre pour actualiser ton produit STEINEL Connect existant à la nouvelle norme Bluetooth Mesh : Passage de l'appli STEINEL Smart Remote à l'appli STEINEL Connect.

- 1 Le produit avec la mise à jour Mesh réalisée s'affiche maintenant sous la forme de « SfuTg xxxxxx ».
- <sup>2</sup> Sélectionne le produit et démarre la dernière mise à jour.
- La mise à jour Mesh est maintenant terminée avec succès.
- Tu trouveras maintenant le produit avec la désignation correcte dans la recherche des produits et tu peux l'ajouter à ton réseau.

Avez-vous des questions ? Notre service après-vente technique se fera un plaisir d'y répondre : service@steinel.de Tél. : +49 (0) 5245 / 448 - 188

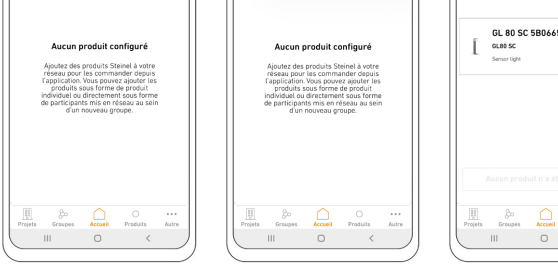

# 1. Préparation de la mise à jour Mesh 2. Exécution de la mise à jour Mesh

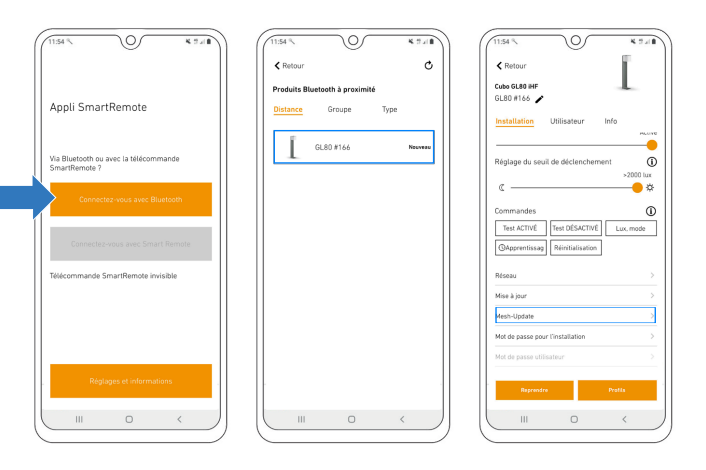

# 3. Actualiser le firmware

## 4. Procéder à la mise à jour du firmware

- Configure un nouveau réseau.
- Donne un nom adéquat au réseau.
- Le réseau nouvellement nommé s'affiche maintenant dans les réseaux personnels.

### 5. Installer le produit dans un nouveau réseau

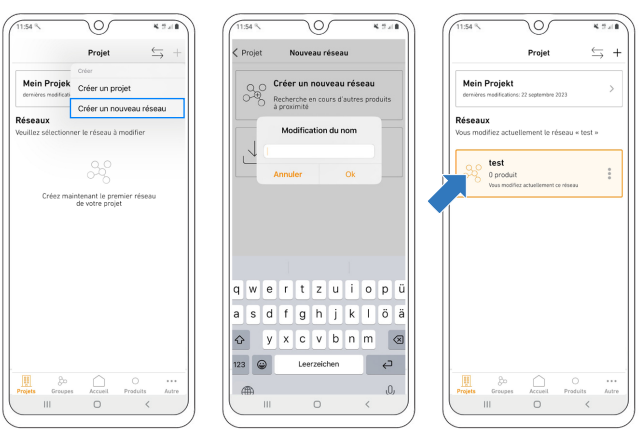

- Télécharge l'appli STEINEL Connect. Elle sera nécessaire pour le reste des opérations.
- Démarre l'appli STEINEL Smart Remote et tape sur « Connectez-vous avec Bluetooth ».
- Recherche le produit que tu souhaites mettre à jour via Bluetooth et connecte-toi au produit.
- Fais défiler l'écran jusqu'aux paramètres du réseau, de mise à jour et de mot de passe.
- Sélectionne la nouvelle option « Mesh-Update ».
- (Si cette option ne s'affiche pas dans ton appli, vérifie les étapes indiquées à la dernière page).

- Attention : la mise à jour Mesh est définitive !
- **I** Tape sur « Update » pour lancer la mise à jour.
- 2 La mise à jour 1/2 démarre ensuite.
- Dès que la mise à jour 1/2 est terminée, le produit redémarre. La connexion est à nouveau automatiquement rétablie.
- <sup>3</sup> Dès que la connexion est rétablie, la mise à jour 2/2 démarre automatiquement.
- <sup>4</sup> Dès que les deux mises à jour ont été réalisées avec succès, passe maintenant à l'appli STEINEL Connect. En tapant sur le lien orange, l'appli s'ouvre automatiquement.

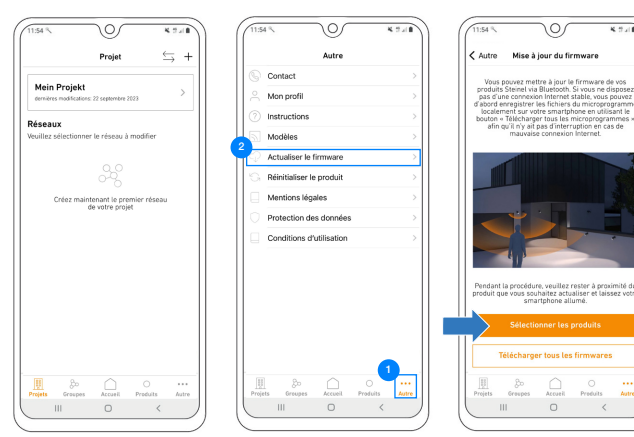

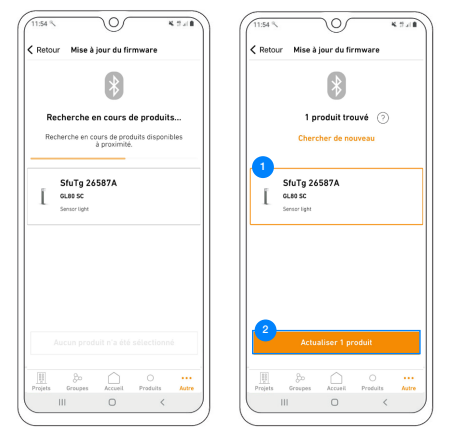

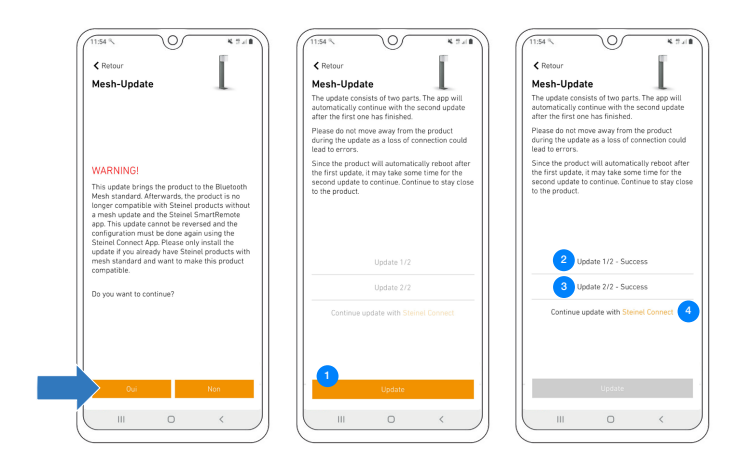

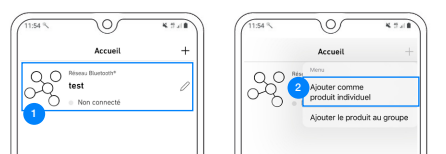

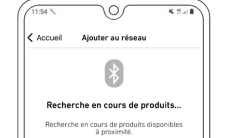

 $\circ$ 

 $\overline{\cdots}$ 

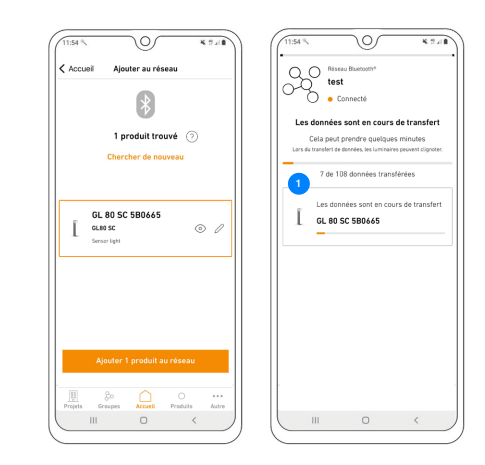

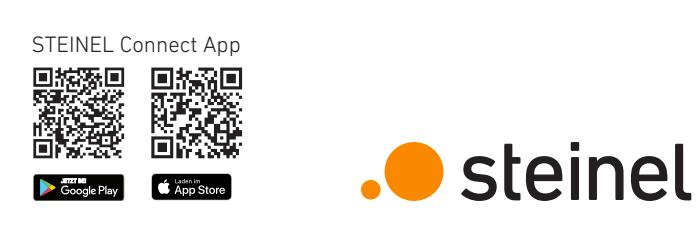